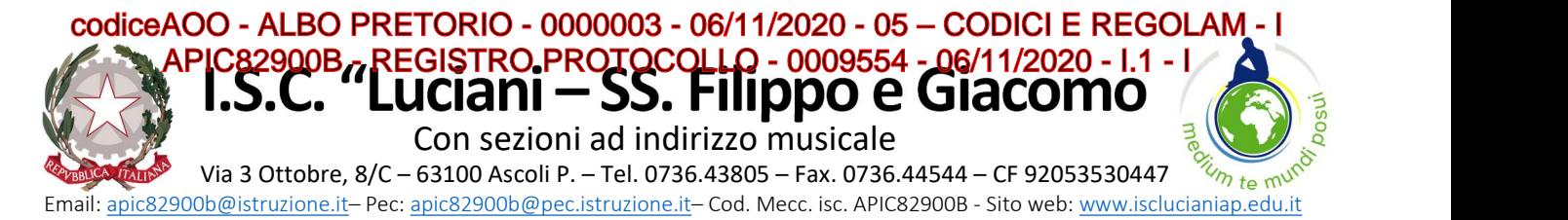

Ai genitori/referenti genitoriali ISC "Luciani SS. Filippo e Giacomo -AP EMAIL

All'Albo on line-Regolamenti Alla Bacheca digitale "Comunicazioni Genitori" ISC "Luciani SS. Filippo e Giacomo -AP

Amministrazione trasparente-Disposizioni generali-Atti generali ISC "Luciani SS. Filippo e Giacomo -AP

e p.c. Ai docenti ed al personale di segreteria ISC "Luciani SS. Filippo e Giacomo -AP Bacheche digitali di riferimento

### Oggetto: dematerializzazione – attivazione del servizio Nuvola Madisoft BACHECA "Comunicazioni genitori" e della procedura telematica firma on line per la presa visione/adesione documenti-avvisi-circolari.

In linea con le norme legislative e regolamentari relative alle procedure finalizzate alla "dematerializzazione della Pubblica Amministrazione", con la presente, si informa che in Istituto è stato attivato il servizio Nuvola Madisoft BACHECA "Comunicazione genitori".

Le famiglie possono accedere al servizio attraverso lo spazio appositamente predisposto all'interno del registro elettronico utilizzando le credenziali personali del registro e, quando richiesto, apporre on line la "firma di presa visione/adesione" seguendo le indicazioni allegate (allegato 1).

Per agevolare il progressivo passaggio all'uso esclusivo della bacheca digitale "Comunicazioni genitori", temporaneamente si continuerà ad inviare le comunicazioni e/o l'avviso di richiesta "firma di presa visione/adesione" anche tramite email.

Al fine di controllare il corretto funzionamento del sistema "firma" di risposta/adesione on line, si invita a dare conferma di lettura della presente nota nella Bacheca "Comunicazioni Genitori" selezionando la voce "Per presa visione" entro le ore 12:00 del 09/11/2020.

Allegato: Allegato 1

LA DIRIGENTE SCOLASTICA Dott.ssa Elvia Cimica

Documento informatico firmato digitalmente ai sensi del D.Lgs 82/2005 CAD, ss.mm.ii. e norme collegate. Certificato digitale rilasciato da ARUBA S.P.A.  $\mathcal{L}_\mathcal{L} = \{ \mathcal{L}_\mathcal{L} \mid \mathcal{L}_\mathcal{L} = \{ \mathcal{L}_\mathcal{L} \mid \mathcal{L}_\mathcal{L} = \{ \mathcal{L}_\mathcal{L} \mid \mathcal{L}_\mathcal{L} = \{ \mathcal{L}_\mathcal{L} \mid \mathcal{L}_\mathcal{L} = \{ \mathcal{L}_\mathcal{L} \mid \mathcal{L}_\mathcal{L} = \{ \mathcal{L}_\mathcal{L} \mid \mathcal{L}_\mathcal{L} = \{ \mathcal{L}_\mathcal{L} \mid \mathcal{L}_\mathcal{L} = \{ \math$ 

UOR: DIDATTICA **Firmato digitalmente da Dott.ssa CIMICA ELVIA** 

 $\ldots$  . The contribution of the contribution of the contribution of the contribution of the contribution of the contribution of the contribution of the contribution of the contribution of the contribution of the contribut

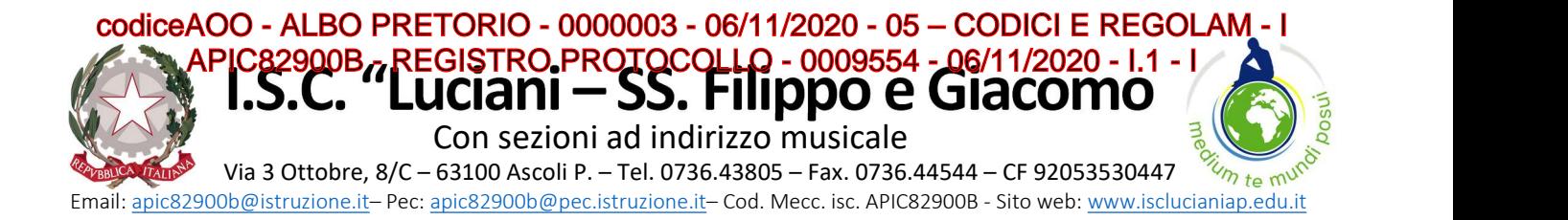

ALLEGATO 1

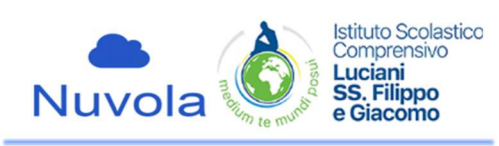

### ATTIVAZIONE DEL SERVIZIO NUVOLA MADISOFT BACHECA "COMUNICAZIONI GENITORI".

### 1) Cosa fare per accedere al servizio bacheca del sistema Nuvola Madisoft e visualizzare un avviso/documento

- 1-indirizzo web a cui collegarsi: https://nuvola.madisoft.it
- 2-oppure entrare nel sito web della Scuola: https://www.isclucianiap.edu.it/ e, dalla home page, andare sulla voce "REGISTRO ELETTRONICO" o "BACHECHE"
- 3-nella nuova pagina (esterna al sito della scuola) a cui si è indirizzati, inserire negli appositi spazi: NOME UTENTE e PASSWORD
- 4- Selezionare le voci cerchiate in rosso nelle immagini seguenti:

### INGRESSO DA REGISTRO ELETTRONICO INGRESSO DA BACHECHE SITO

# **B** C - BOTOUGHAND MACTON A  $\overline{x}$  + h L 1 Dove vuoi andare? Ë €∕≥ A  $\frac{1}{2}$ per tuto E **COMARK SET** <u>Biographic and the contract of the Biographic Biograph</u>

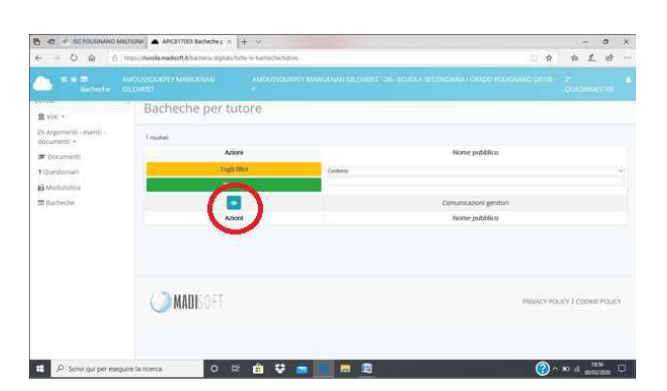

5-selezionare la circolare da visualizzare cliccando sul tasto che si trova a sinistra nella colonna Visualizza

### La visualizzazione del documento verrà registrata dal sistema, che quindi segnalerà alla segreteria l'avvenuta lettura della circolare.

Documento informatico firmato digitalmente ai sensi del D.Lgs 82/2005 CAD, ss.mm.ii. e norme collegate. Certificato digitale rilasciato da ARUBA S.P.A.

P Scrivi qui per e

 $\mathcal{L}_\mathcal{L} = \{ \mathcal{L}_\mathcal{L} \mid \mathcal{L}_\mathcal{L} = \{ \mathcal{L}_\mathcal{L} \mid \mathcal{L}_\mathcal{L} = \{ \mathcal{L}_\mathcal{L} \mid \mathcal{L}_\mathcal{L} = \{ \mathcal{L}_\mathcal{L} \mid \mathcal{L}_\mathcal{L} = \{ \mathcal{L}_\mathcal{L} \mid \mathcal{L}_\mathcal{L} = \{ \mathcal{L}_\mathcal{L} \mid \mathcal{L}_\mathcal{L} = \{ \mathcal{L}_\mathcal{L} \mid \mathcal{L}_\mathcal{L} = \{ \math$ 

## UOR: DIDATTICA **Firmato digitalmente da Dott.ssa CIMICA ELVIA**

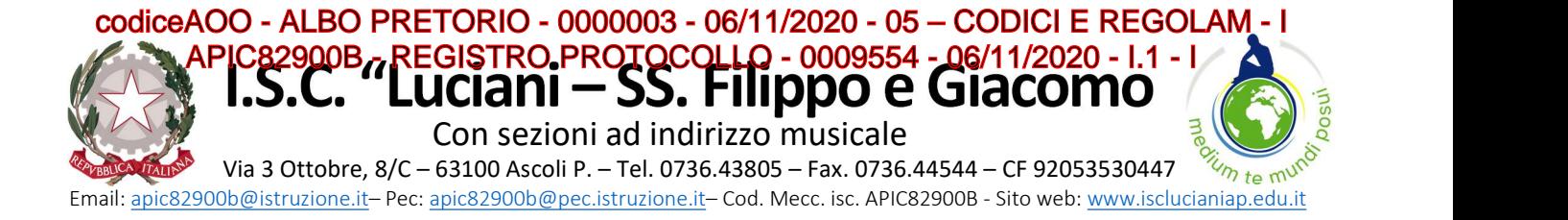

### 2) Cosa fare per dare RISPOSTA/ADESIONE nel servizio bacheca del sistema Nuvola Madisoft

Per alcune circolari sarà richiesta, oltre alla visione, una risposta e/o espressione di adesione

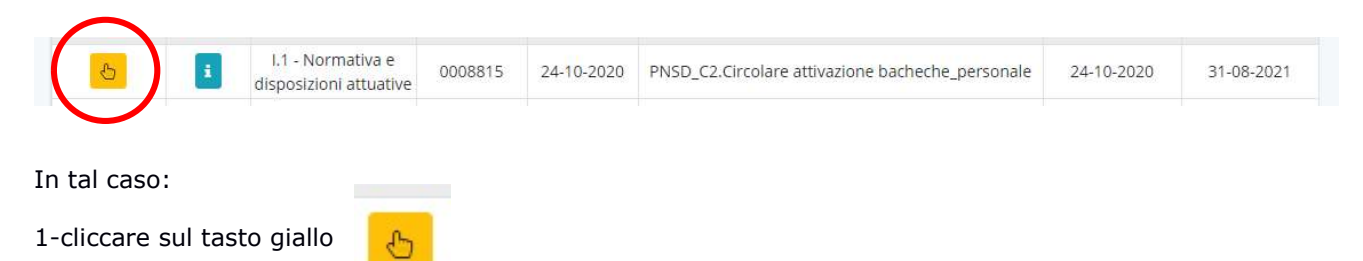

2-leggere il messaggio introduttivo (se presente) poi, cliccando sul menu a discesa, e selezionare SI, NO, Per presa visione ed eventualmente aggiungere un messaggio per la segreteria; anche in questo caso il sistema registra l'adesione e non consentirà di ripeterla.

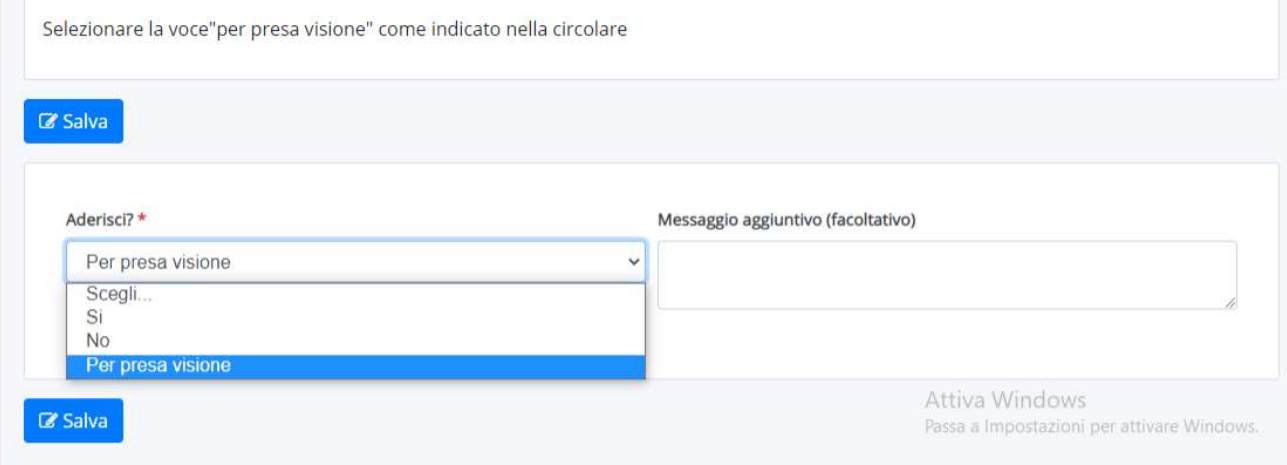

Documento informatico firmato digitalmente ai sensi del D.Lgs 82/2005 CAD, ss.mm.ii. e norme collegate. Certificato digitale rilasciato da ARUBA S.P.A.

 $\mathcal{L}_\mathcal{L} = \{ \mathcal{L}_\mathcal{L} \mid \mathcal{L}_\mathcal{L} = \{ \mathcal{L}_\mathcal{L} \mid \mathcal{L}_\mathcal{L} = \{ \mathcal{L}_\mathcal{L} \mid \mathcal{L}_\mathcal{L} = \{ \mathcal{L}_\mathcal{L} \mid \mathcal{L}_\mathcal{L} = \{ \mathcal{L}_\mathcal{L} \mid \mathcal{L}_\mathcal{L} = \{ \mathcal{L}_\mathcal{L} \mid \mathcal{L}_\mathcal{L} = \{ \mathcal{L}_\mathcal{L} \mid \mathcal{L}_\mathcal{L} = \{ \math$ 

UOR: DIDATTICA<br>
Firmato digitalmente da Dott.ssa CIMICA ELVIA